# **IntellectMoney**

 $• 54-03$ 

 $\bullet$ 

- [Описание](#page-1-0)
	- [Сайт](#page-1-1)
		- [Тарифы](#page-1-2)
		- [Правовая форма](#page-1-3)
		- [Территория обслуживания](#page-1-4)
- [Подключение](#page-1-5)
	- [Регистрация в ПС](#page-1-6)
		- [Регистрация аккаунта](#page-1-7)
		- [Заключение договора](#page-4-0)
		- [Настройка Магазина](#page-10-0)
		- [Заявка в саппорт](#page-12-0)
			- [Создание тикета](#page-12-1)
		- [Документация для разработчиков](#page-14-0)

## <span id="page-0-0"></span>54-Ф3

IntellectMoney совместно с сервисом аренды онлайн-касс "Orange Data" подготовили пакетное решение, позволяющее свести к минимуму доработки на стороне интернет-магазина и передать вопрос соответствия требованиям 54-ФЗ на аутсорс.

Сервис позволяет заключить договор с ОФД по акционной цене 100 рублей в месяц, купить фискальный накопитель за 5200 рублей и воспользоваться сервисом аренды онлайн-касс с обеспечением работоспособности 24х7х365 за 1900 рублей в месяц.

Нужно выполнить четыре простых пункта:

1. Убедиться в том, что у Вас подписан договор с IntellectMoney. Если договор не подписан, просим Вас пройти регистрацию на сайте [intellectmoney.ru,](http://intellectmoney.ru) после чего с Вами свяжется персональный менеджер.

2. Убедиться в том, что у Вас есть усиленная электронная подпись. Если нет, то ее можно получить, либо самостоятельно, либо у наших партнеров ООО Тензор по этой ссылке - [https://online.sbis.ru/reg/reg.html?agent=3868620.](https://online.sbis.ru/reg/reg.html?agent=3868620) Инструкция по регистрации здесь - <http://wiki.intellectmoney.ru/pages/viewpage.action?pageId=5472510>.

Регистрацию можно пройти самостоятельно, а можно обратиться к персональному менеджеру Айрату Ильязову - [aa.ilyazov@msk.](mailto:aa.ilyazov@msk.tensor.ru) [tensor.ru](mailto:aa.ilyazov@msk.tensor.ru), тел. 8-977-715-15-20, 8-495-988-37-94 доб. 4361

3. Зарегистрировать личный кабинет в сервисе Orange Data - [https://lk.orangedata.ru/#/?partner\\_code=3010007.](https://lk.orangedata.ru/#/?partner_code=3010007) При регистрации у Вас должен быть указан «Код партнера» - 3010007. Если код не указан, его необходимо ввести вручную. Инструкция по регистрации здесь - <http://wiki.intellectmoney.ru/pages/viewpage.action?pageId=5472469>.

4. Заполнить информацию об организации в личном кабинете Orange Data.

После регистрации с Вами свяжутся специалисты данного сервиса. Если у Вас уже есть договор с ОФД, об этом необходимо сообщить операторам Orange Data.

После регистрации, просим Вас сообщить о результатах сотрудникам IntellectMoney по адресу [54fz@intellectmoney.ru,](mailto:54fz@intellectmoney.ru) удалось ли зарегистрироваться, были ли сложности, на каком этапе подключения Вы сейчас находитесь и есть ли вопросы по дальнейшим шагам.

Также напоминаем о том, что процессинговый центр IntellectMoney не является платежным агентом и не имеет права отправлять чеки клиентам интернет-магазинов.

## <span id="page-1-0"></span>Описание

IntellectMoney — быстроразвивающаяся высокотехнологичная компания, организатор универсальной платежно-дисконтной системы IntellectMoney. Мы нацелены на успех на рынке электронной коммерции и стремимся к распространению онлайновых платежных услуг среди максимального числа пользователей Интернета.

### <span id="page-1-1"></span>Сайт

[https://eshop.intellectmoney.ru](https://eshop.intellectmoney.ru/)

## <span id="page-1-2"></span>Тарифы

<http://eshop.intellectmoney.ru/ru/partners/tariffs/>

## <span id="page-1-3"></span>Правовая форма

Юридические лица и Индивидуальные предприниматели.

Обязательно соблюдать условия сотрудничества: <https://eshop.intellectmoney.ru/ru/partners/rules/>

## <span id="page-1-4"></span>Территория обслуживания

Россия и страны СНГ

## <span id="page-1-5"></span>Подключение

Для того, чтобы подключить ПС, необходимо сделать 3 шага:

- 1. [Зарегистрироваться на сайте ПС](http://docs.otcommerce.com/display/OTDOCS/IntellectMoney#IntellectMoney-)
- 2. Получить подтверждение после регистрации
- 3. [Написать тикет в саппорт ОТ](http://docs.otcommerce.com/display/OTDOCS/IntellectMoney#IntellectMoney-)

## <span id="page-1-6"></span>Регистрация в ПС

Описание регистрации в формате PDF: <https://drive.google.com/file/d/0Bwk5Sj1F4mSyRkFvS3VEWXlVQXM/view>ന

#### <span id="page-1-7"></span>Регистрация аккаунта

- 1. Заходим на сайт:<http://intellectmoney.ru/>
- 2. Нажимаем кнопку: «Регистрация»

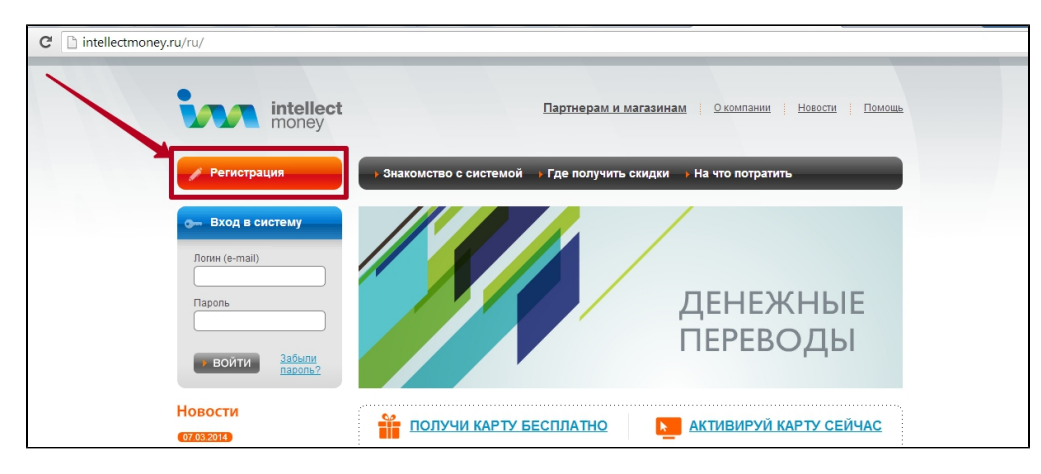

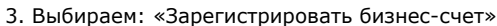

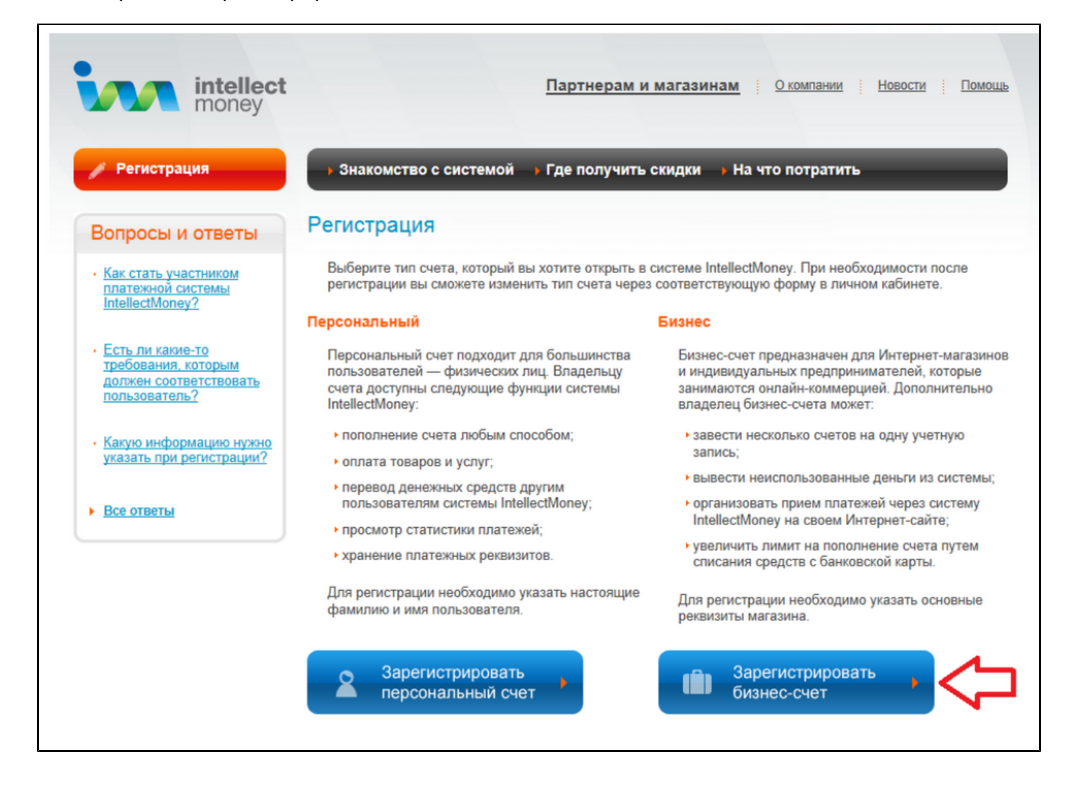

4. Заполняем все поля необходимой информацией (на изображении представлен пример заполнения полей)

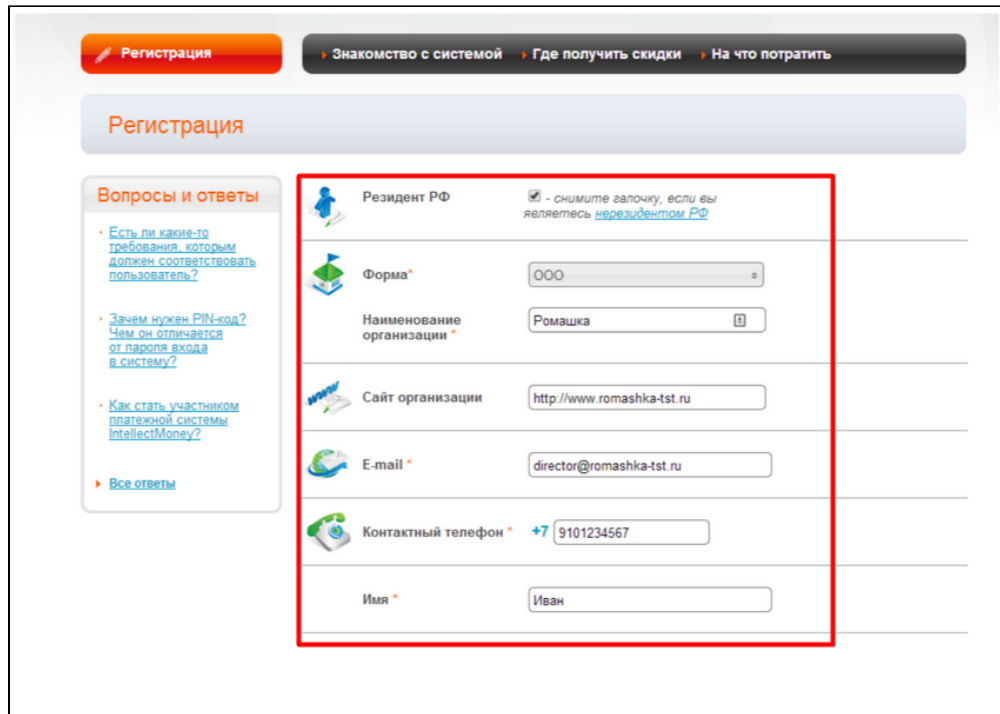

#### Придумываем пароль и пишем его подтверждение в поле ниже

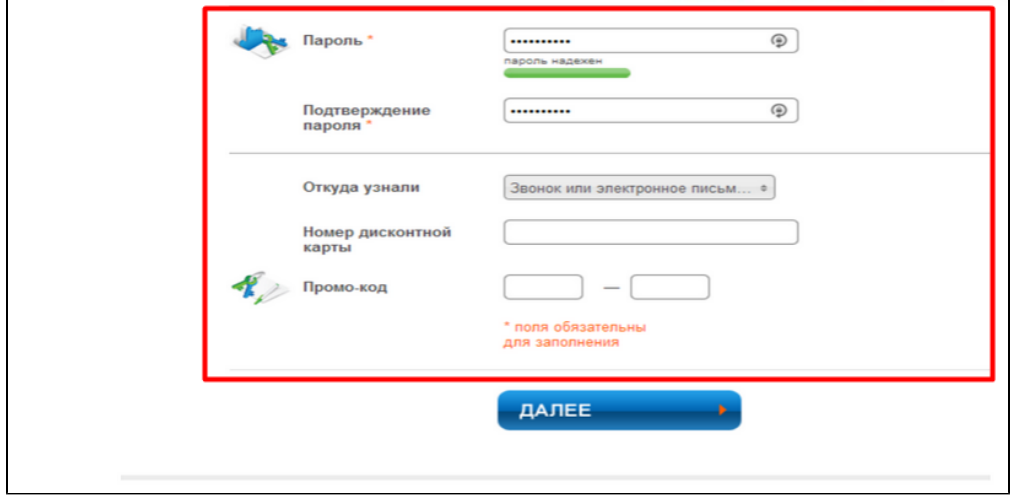

#### нажимаем «Далее»

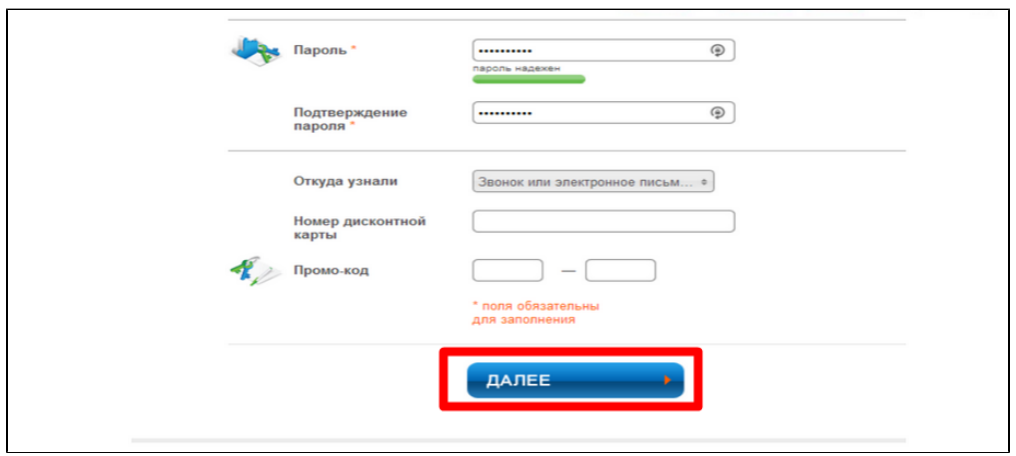

5. На адрес электронной почты, указанный Вами при заполнении формы, будет выслан код подтверждения, который Вам необходимо будет указать в окне завершения регистрации

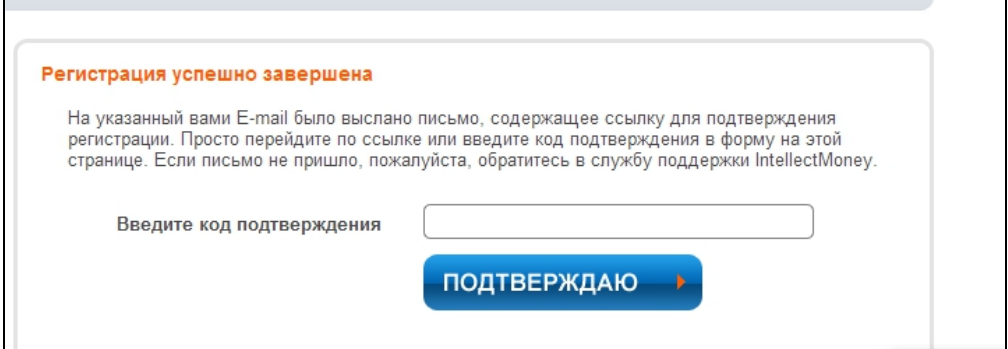

После того, как Вы нажмете кнопку «Подтверждаю», процесс регистрации в системе будет завершён, и Вы сможете приступить к работе, используя свой логин (адрес электронной почты) и пароль.

#### 6. Заходим в Личный кабинет

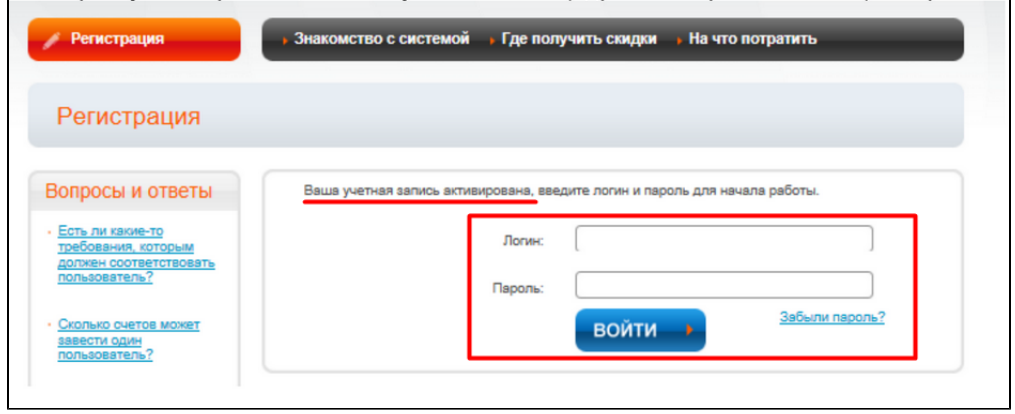

#### <span id="page-4-0"></span>Заключение договора

Для того, чтобы заключить договор с ООО «ИнтеллектМани» на приём платежей, выводить денежные средства из системы на Ваш расчётный счёт и получать корректные бухгалтерские документы, перед началом работы в системе обязательно перейдите по ссылке «Внести необходимые данные» и введите корректную информацию о Вашей организации.

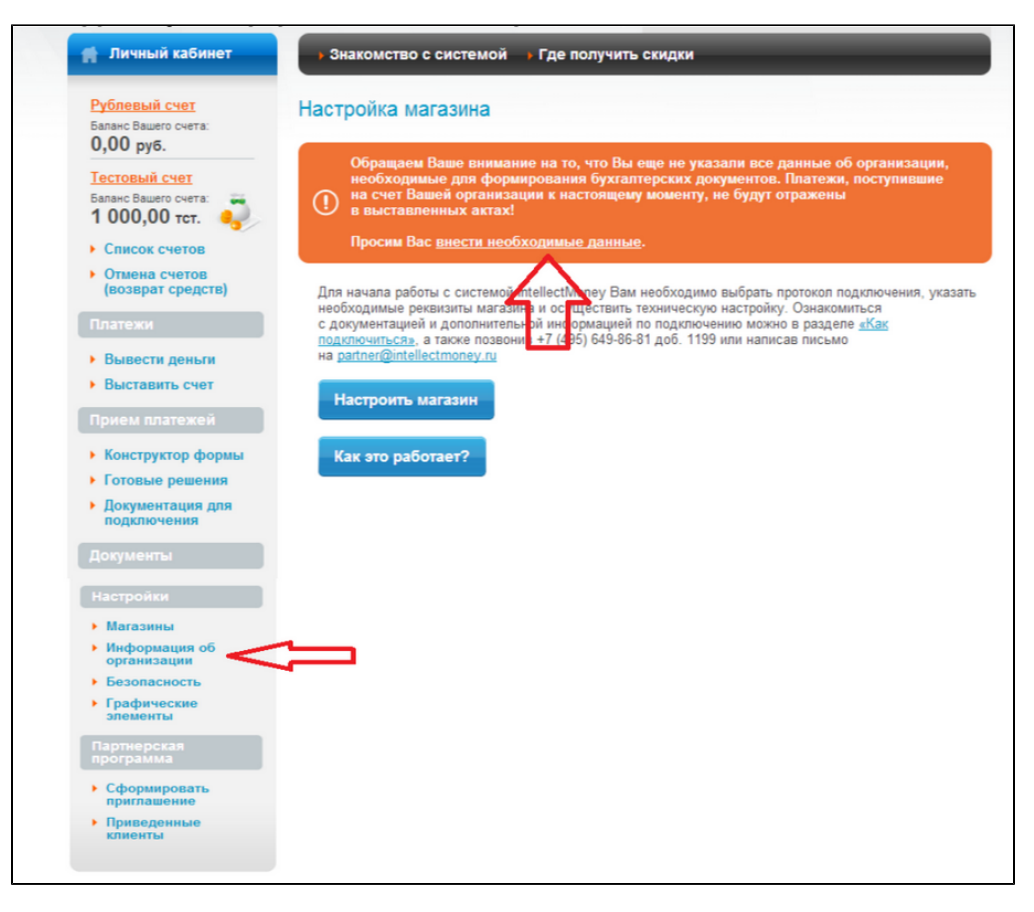

Ниже приведён пример корректного заполнения полей расчетной и контактной информации об организации. При указании банковских реквизитов Вашей компании будьте внимательны! После сохранения внесённых данных любые изменения банковских и юридических реквизитов станут невозможны и могут производиться только с помощью сотрудников ООО «ИнтеллектМани».

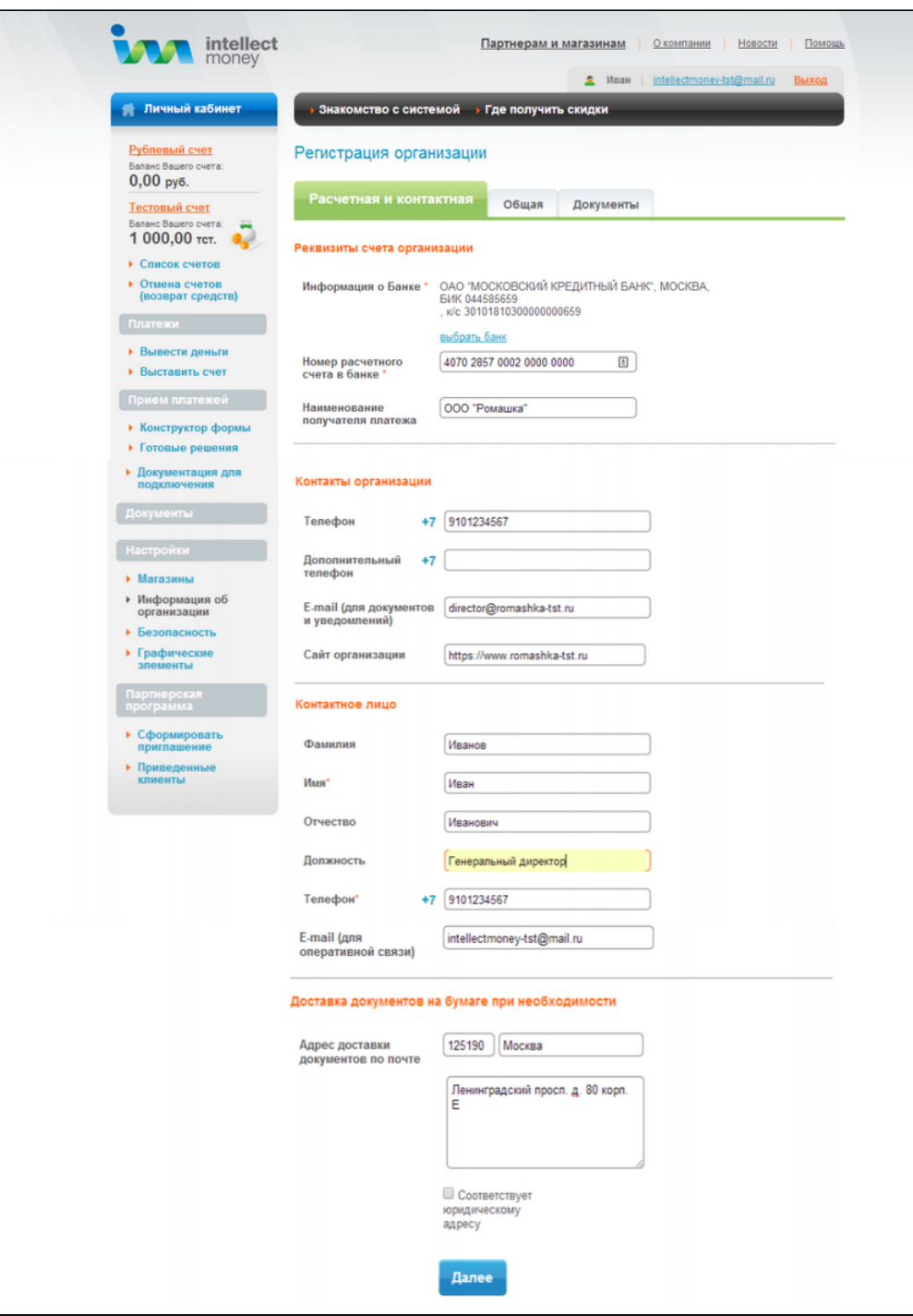

Пример корректного заполнения полей с общей информацией об организации.

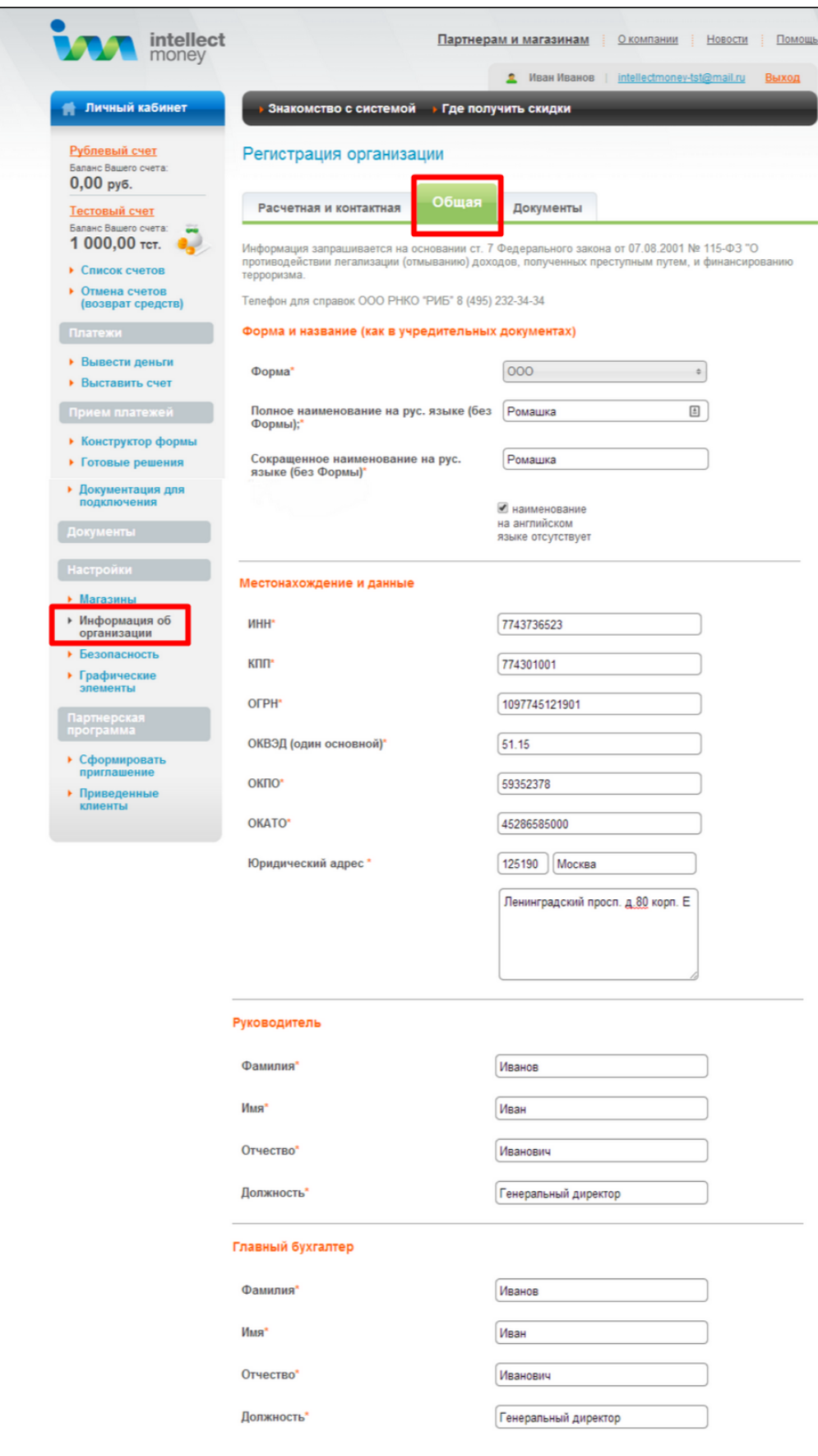

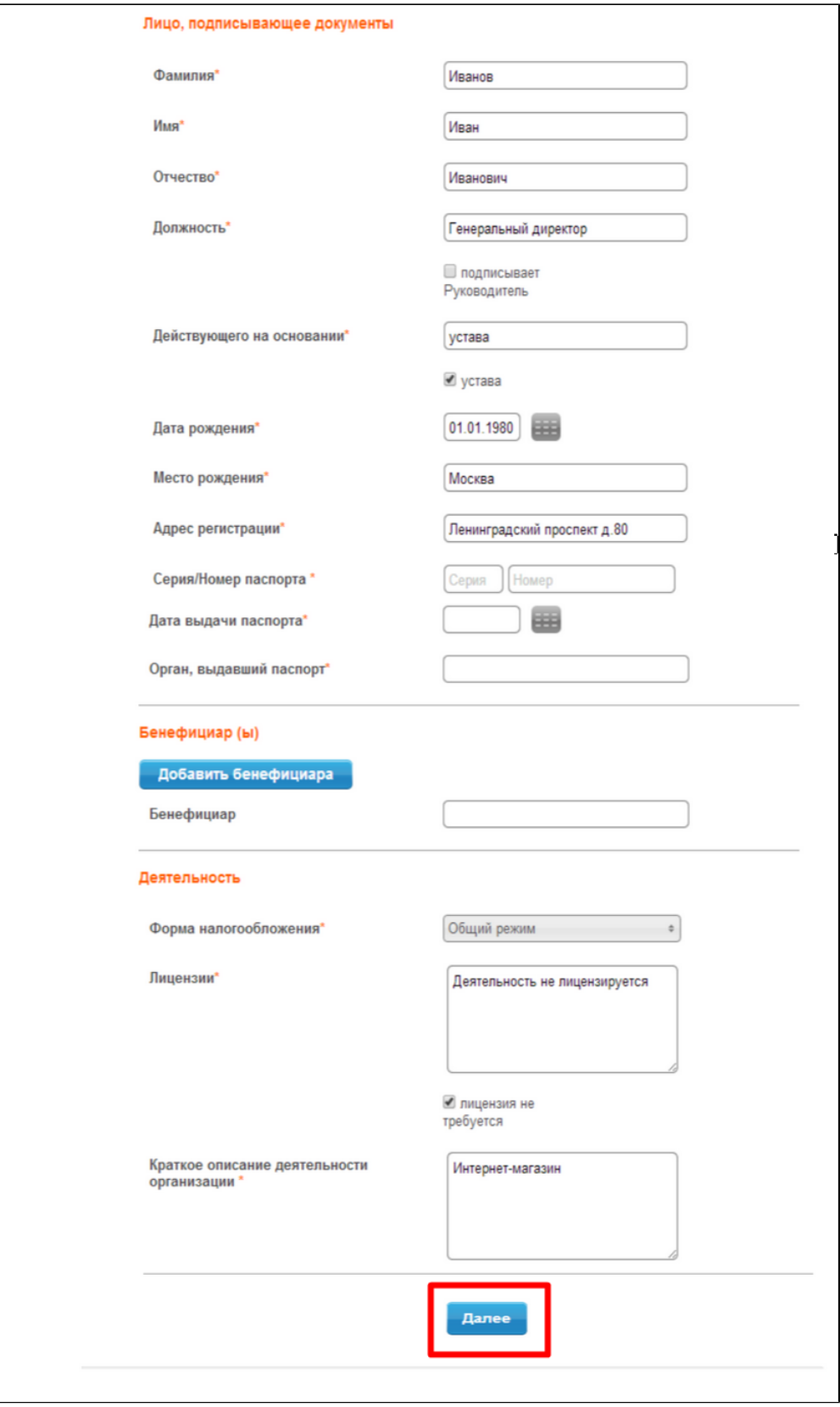

На вкладке «Документы» необходимо прикрепить отсканированные версии основного пакета документов в зависимости от формы организации.

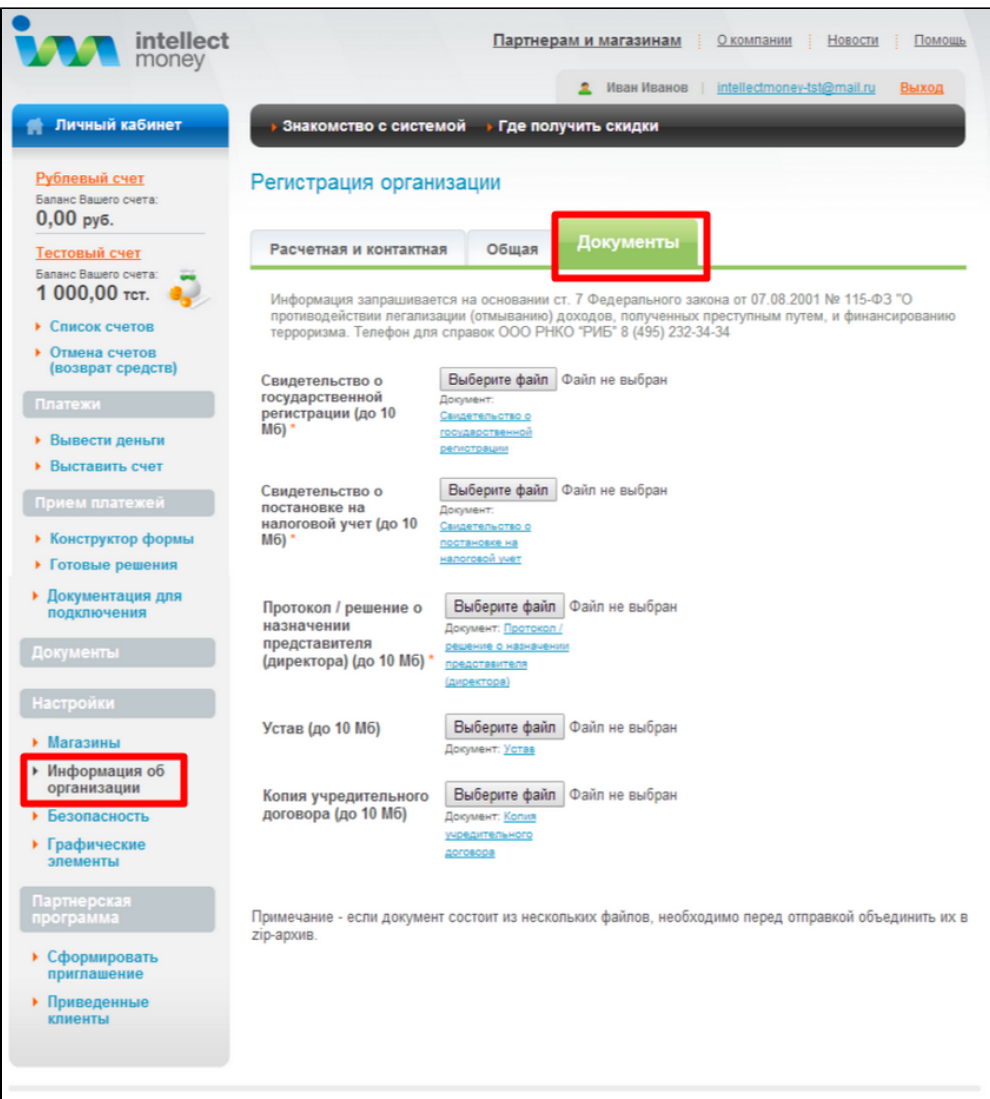

После заполнения полей нажмите кнопку «Далее» и подтвердите корректность введённых данных, нажав кнопку «Продолжить» на всплывающем окне.

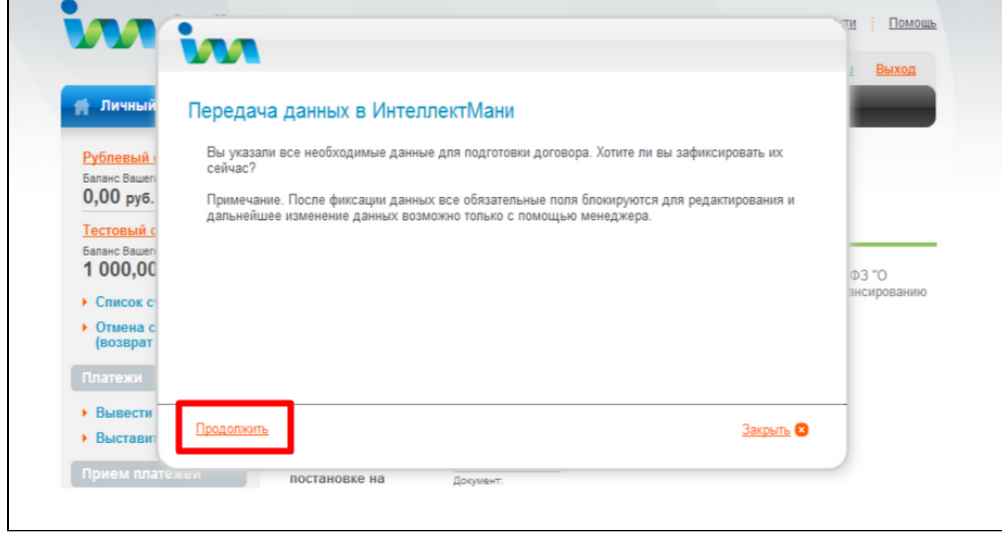

После нажатия кнопки «Продолжить», на Вашу электронную почту будет выслано письмо с информацией и дальнейшими инструкциями по подключению.

### <span id="page-10-0"></span>Настройка Магазина

1. Нажимаем кнопку: «Настройка магазина»

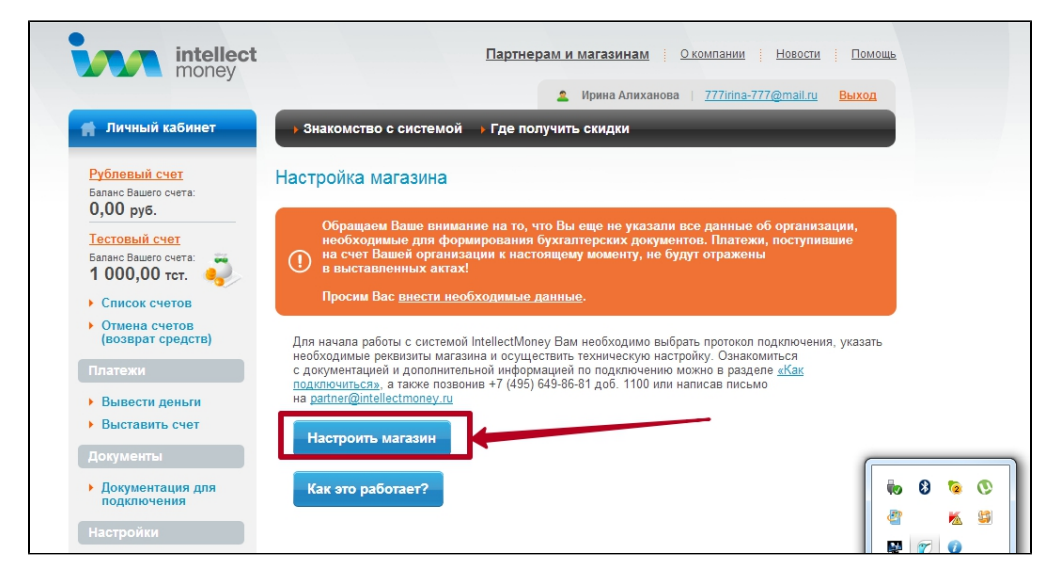

2. Вводим данные в поля, выбираем тестовый счет, нажимаем кнопку Создать

![](_page_10_Picture_48.jpeg)

3. На этом шаге вашему магазину присваивают id, которое нужно будет передать в [саппорт на подключение ПС](http://docs.otcommerce.com/display/OTDOCS/IntellectMoney#IntellectMoney-)

![](_page_11_Picture_47.jpeg)

#### 4. Переходим на вкладку Прием платежей

![](_page_11_Figure_2.jpeg)

#### 5. Заполняем поля:

![](_page_11_Picture_48.jpeg)

![](_page_12_Picture_38.jpeg)

6. Выбираем расширенные настройки:

![](_page_12_Picture_39.jpeg)

#### 7. Нажимаем кнопку Подтвердить.

Для настройки остальных разделов, воспользуйтесь документацией Системы: https://drive.google.com/file/d /0Bwk5Sj1F4mSyRkFvS3VEWXIVQXM/view

### <span id="page-12-0"></span>Заявка в саппорт

Когда получите подтверждение от Интеллект мани на прием платежей, необходимо написать тикет в саппорт. В тикете укажите следующие данные:

- 1. Название Платежной Системы, в которой зарегистрировались (IntellectMoney)
- 2. ID магазина
- 3. Secret Key

#### <span id="page-12-1"></span>Создание тикета

Авторизуйтесь в службе технической поддержки ОТ Commerce, перейдите на страницу подачи заявки.

![](_page_13_Picture_12.jpeg)

Выберите «Подключение платёжной системы».

 $\overline{1}$ 

![](_page_13_Picture_13.jpeg)

Отобразится форма для подачи заявки на подключение.

![](_page_14_Picture_12.jpeg)

После заполнения всех полей, нажмите кнопку «Отправить».

## <span id="page-14-0"></span>Документация для разработчиков

<https://eshop.intellectmoney.ru/ru/signin/manual/>